C/ Arxiduc Lluis Salvador, 34 C/ Estrella, 20 07004 – Palma de Mallorca 07300 - Inca Tel.: 971 201 601 Tel: 902 361 618 Fax: 971 917 200 Tel: 971 557 788 correo@infomirben.com comercial@infomirben.com

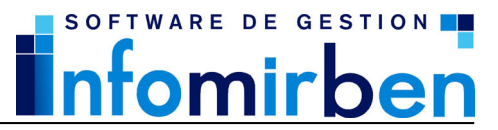

### **COMO CAMBIAR UN PROGRAMA IMB o INSTAWIN DE ORDENDAOR**

Suele ocurrir con mucha frecuencia que inicialmente el usuario instala y registra el programa en un ordenador, y con el paso del tiempo ese mismo ordenador se vuelve lento y obsoleto con lo cual el usuario adquiere otro equipo informático y lógicamente desea utilizar su programa con ese nuevo equipo.

### **1.- DESACTIVAR LICENCIA ACTUAL**

El primer paso para el proceso de cambio de equipo es **desactivar la licencia** en el equipo actual para así poder utilizarla en otro equipo.

Para desactivar la licencia debe utilizar la opción **Desactivar aplicación** del menú del grupo de programas que ha adquirido (**Inicio + Programas + Programa adquirido + Desactivar aplicación).** Si no encuentra la utilidad de desactivación la puede descargar utilizando el siguiente enlace http://www.infomirben.com/download/desinstalar.exe (tiene que guardar el archivo en el escritorio de su pc y ejecutarlo una vez descargado).

Al ejecutar esa utilidad visualizará la siguiente ventana:

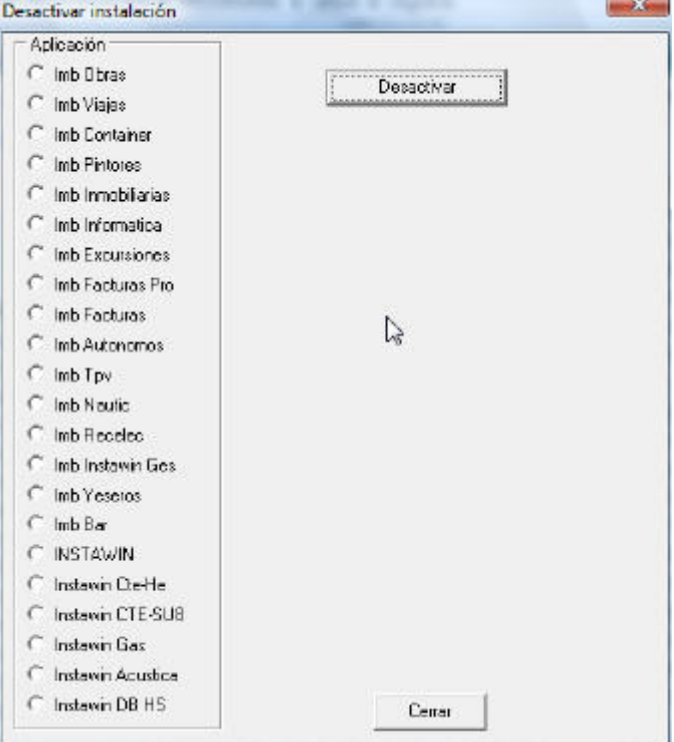

Debe elegir la aplicación de la lista de la izquierda y pulsar el botón **Desactivar**.

El proceso de desactivación le facilitará una **clave de desinstalación** que nos deberá remitir por email, fax o telefónicamente junto con el **número de serie** y el **identificador**.

#### **Si por cualquier motivo (virus, avería física del equipo, etc.) no puede desactivar la licencia, nos deberá remitir por email o fax un parte de servicio técnico informático que certifique dicha situación.**

C/ Arxiduc Lluis Salvador, 34 C/ Estrella, 20 07004 – Palma de Mallorca 07300 - Inca Tel.: 971 201 601 Tel: 902 361 618 Fax: 971 917 200 Tel: 971 557 788 correo@infomirben.com comercial@infomirben.com

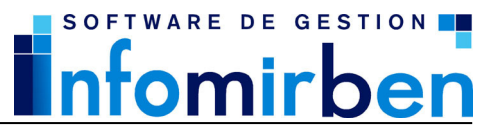

#### **2.- GUARDAR DATOS DEL ORDENADOR ACTUAL**

A veces puede ocurrir que el usuario no disponga del CD original del programa adquirido en su momento, bien porque se perdió el CD o bien porque se adquirió el programa descargándolo directamente de la página Web, sin soporte digital (CD), también suele ocurrir que se trata de un programa actualizado y que el usuario no disponga de la actualización, son muchas las distintas situaciones, en cualquier caso la solución es la siguiente:

Se trata simplemente de copiar la carpeta entera del programa a un CD, DVD o a un dispositivo USB, llamado PENDRIVE. (o en cualquier otro dispositivo que tenga la misma funcionalidad).

Seguramente se preguntara de donde y/o que carpeta tiene que copiar, pues sencillamente hay una manera muy fácil de averiguar donde esta el programa y es la siguiente:

Busque en su escritorio el **acceso directo a su programa**, en nuestro ejemplo, buscamos el acceso directo al programa Imb Obras:

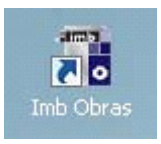

Pulse el botón derecho del ratón sobre el icono del programa y visualizará un menú similar al siguiente:

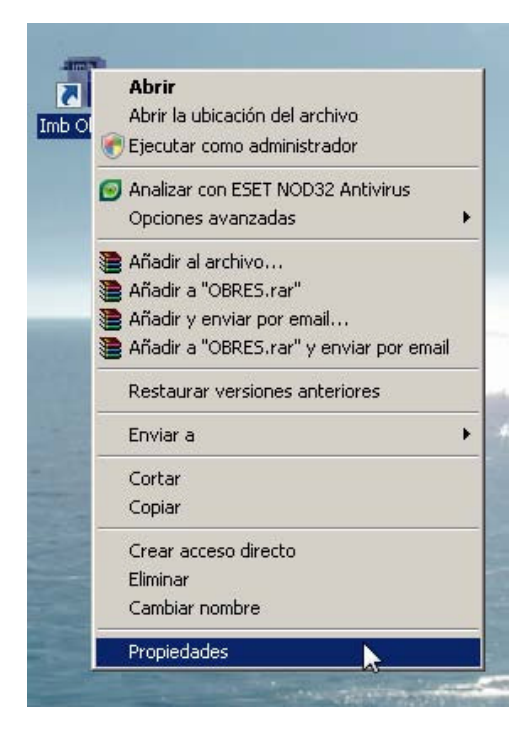

Pulse sobre la opción **Propiedades** y verá una ventana similar a la siguiente:

C/ Arxiduc Lluis Salvador, 34 C/ Estrella, 20 07004 – Palma de Mallorca 07300 - Inca Tel.: 971 201 601 Tel: 902 361 618 Fax: 971 917 200 Tel: 971 557 788 correo@infomirben.com comercial@infomirben.com

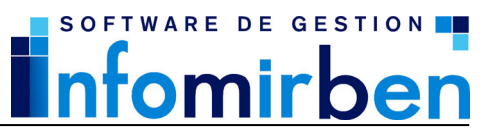

Haga clic en la pestaña **Acceso directo** 

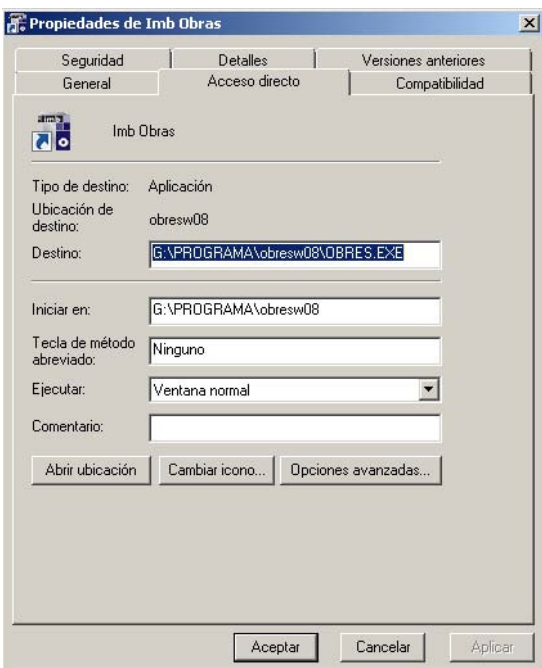

La carpeta en la que está instalado el programa es la que aparece en el recuadro **"Iniciar en:"** 

Ahora lo único que tiene que hacer, es ir a la carpeta del programa y copiar el contenido de la misma en el dispositivo que desee, CD, DVD, o dispositivo USB. Para localizar la carpeta prodeca como sigue:

1.- En el escritorio o en el menú Inicio vaya a **Mi PC** (Windows XP o 2000) o **Equipo** (Windows Vista, Windows 7),

- 2.- vaya al disco que aparece como primera letra en la casilla "Iniciar en"
- 3.- Sitúese sobre la carpeta del programa
- 4.- Pulse el botón derecho del ratón y elija la opción **Copiar**

C/ Arxiduc Lluis Salvador, 34 C/ Estrella, 20 07004 – Palma de Mallorca 07300 - Inca Tel.: 971 201 601 Tel: 902 361 618 Fax: 971 917 200 Tel: 971 557 788 correo@infomirben.com comercial@infomirben.com

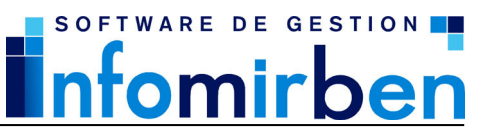

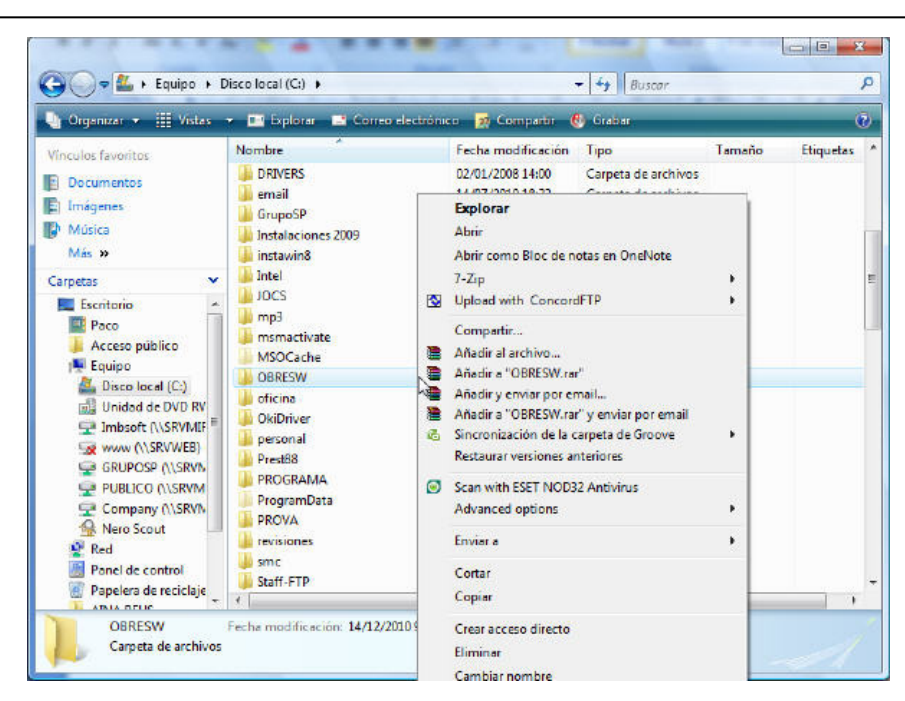

- 5.- Vuelva a **Mi PC** (Windows XP o 2000) o **Equipo** (Windows Vista, Windows 7),
- 6.- Sitúese sobre el disco o dispositivo en el cual quiera guardar la carpeta
- 7.- Pulse el botón derecho del ratón y elija la opción **Pegar**

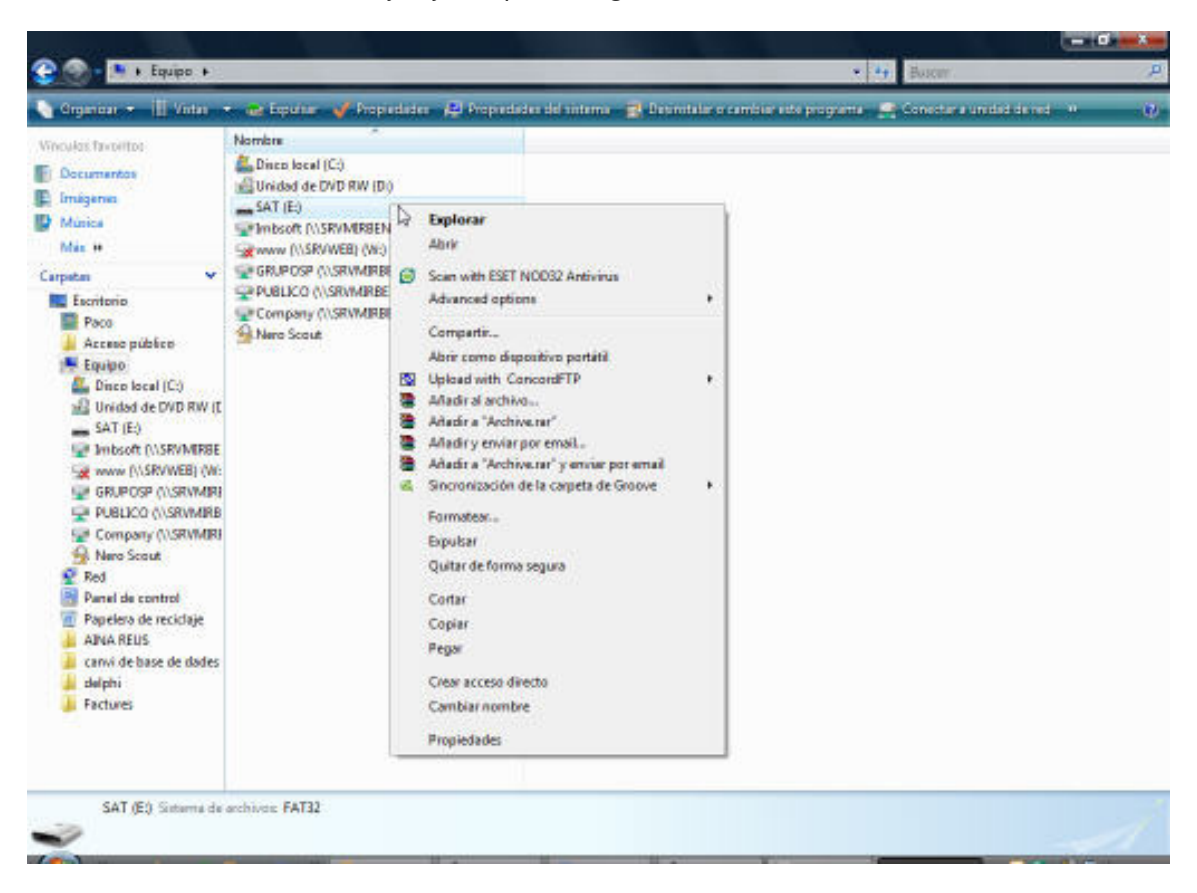

C/ Arxiduc Lluis Salvador, 34 C/ Estrella, 20 07004 – Palma de Mallorca 07300 - Inca Tel.: 971 201 601 Tel: 902 361 618 Fax: 971 917 200 Tel: 971 557 788 correo@infomirben.com comercial@infomirben.com

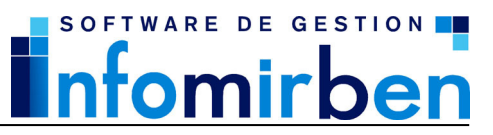

### **3.- INSTALACION EN EL NUEVO ORDENADOR**

Una vez realizada la copia, podemos proceder con la instalación en el equipo nuevo. Para ello, será necesario disponer del CD original del programa, en caso de no tenerlo, puede descargar una demo del programa desde nuestra Web: www.infomirben.com en el apartado descargas. Vamos a suponer que disponemos del CD, por lo tanto simplemente introduciremos el CD y seguimos los pasos de la instalación, en unos pocos minutos tenemos el programa instalado.

A continuación y aunque parezca raro lo que debe hacer es eliminar completamente la carpeta en la que se ha instalado el programa.

Para localizar la carpeta proceda como se ha explicado en el apartado anterior.

Una vez que esté sobre la carpeta del programa pulse el botón derecho del ratón y elija la opción **Eliminar** 

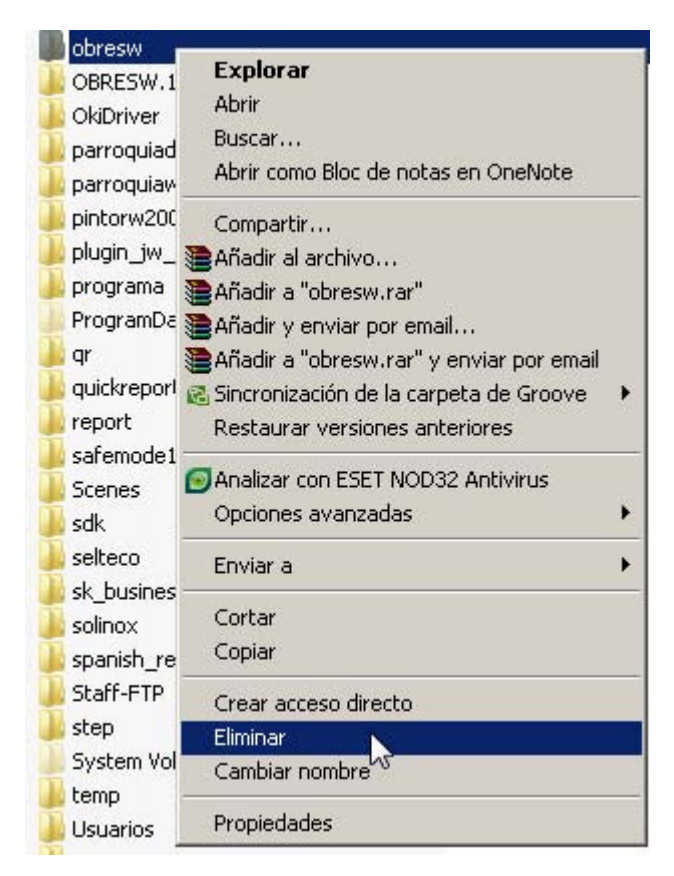

Posiblemente el sistema le pida que confirme su selección, no se preocupe, puede borrar la carpeta con toda seguridad puesto que no tiene ninguna información.

C/ Arxiduc Lluis Salvador, 34 C/ Estrella, 20 07004 – Palma de Mallorca 07300 - Inca Tel.: 971 201 601 Tel: 902 361 618 Fax: 971 917 200 Tel: 971 557 788 correo@infomirben.com comercial@infomirben.com

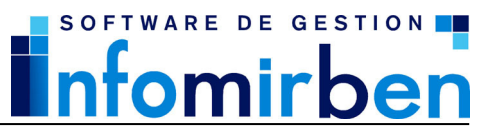

### **4.- RECUPERAR DATOS GUARDADOS EN EL PUNTO 1**

Llegados a este punto solo queda recuperar el programa y los datos guardados en el punto 1 de este documento. Para ello:

1.- En el escritorio o en el menú Inicio vaya a **Mi PC** (Windows XP o 2000) o **Equipo** (Windows Vista, Windows 7),

- 2.- vaya al disco o dispositivo en el que ha guardado los datos
- 3.- Sitúese sobre la carpeta del programa
- 4.- Pulse el botón derecho del ratón y elija la opción **Copiar**
- 5.- Vuelva a **Mi PC** (Windows XP o 2000) o **Equipo** (Windows Vista, Windows 7),
- 6.- Sitúese sobre el disco en el que ha instalado el programa (Disco local C).
- 7.- Pulse el botón derecho del ratón y elija la opción **Pegar**

Finalmente deberá activar la licencia en el nuevo ordenador, para hacerlo puede:

1.- Si tienen contratado el servicio de mantenimiento puede llamarnos al (902 36 16 18 / 971 55 77 88).

2.-En caso contrario deberá enviar un email a **soporte@infomirben.com** con los siguientes datos:

- Nº de serie del programa
- Identificador del equipo antiguo
- Clave de desinstalación del equipo antiguo
- Identificador del nuevo equipo